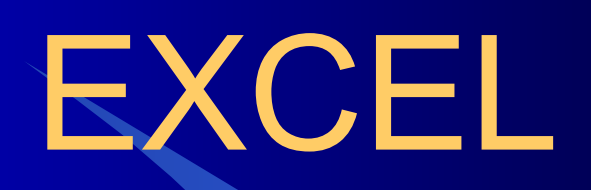

08/11/2023 2

Электронная таблица EXCEL – это вычислительная среда, предназначенная для выполнения различного вида расчетов, построения графиков и диаграмм

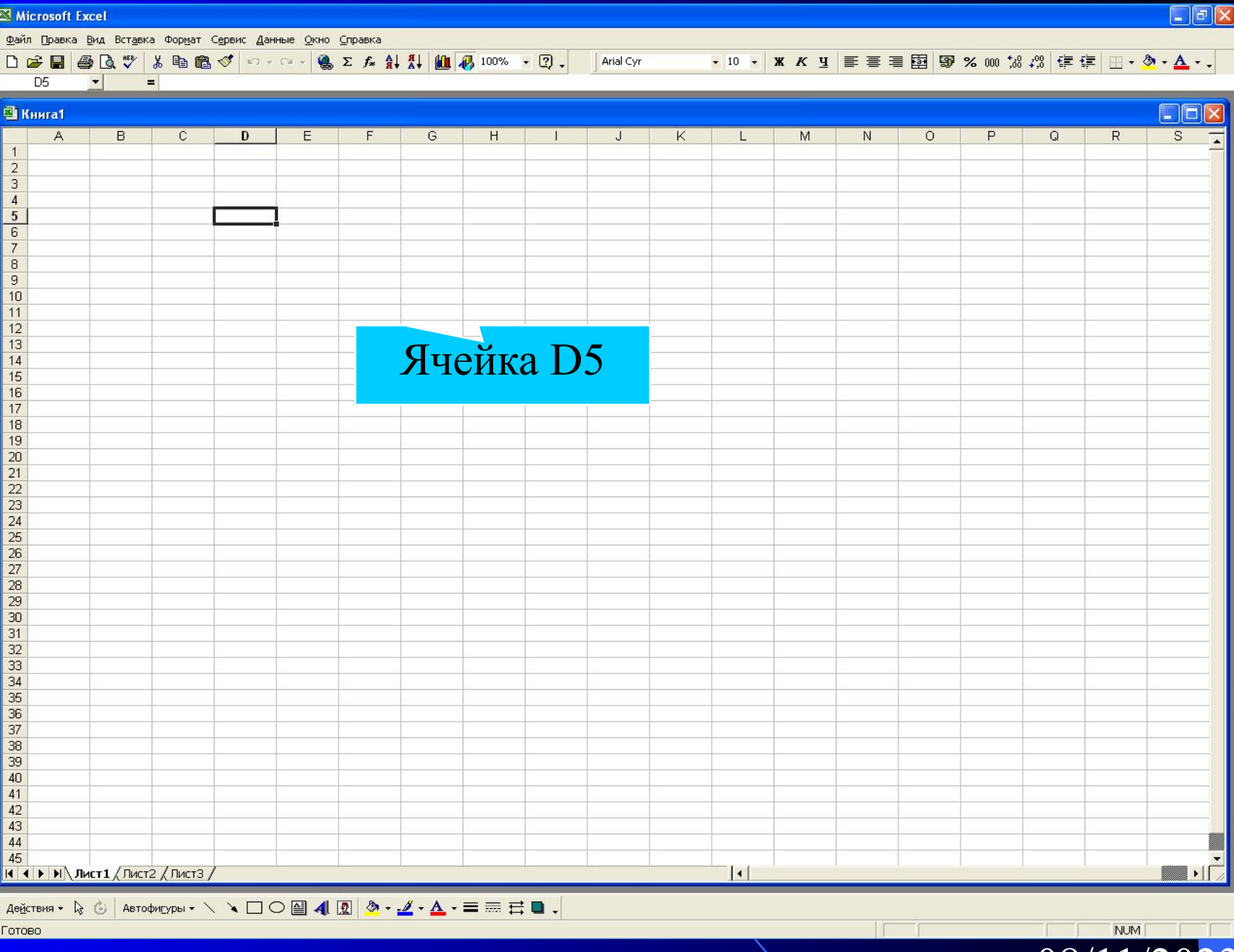

# 1. Основные понятия

Ячейка – область, расположенная на пересечении строки и столбца и обладающая уникальным именем (адресом), состоящим из имени столбца и имени строки

Например: А1, В5, К21

Лист – таблица из 256 столбцов и 65 536 строк По умолчанию листы имеют стандартные номера: Лист1, Лист2, …

Книга – объединяет несколько листов По умолчанию книги имеют имена: Книга1, Книга2, ...

08/11/2023

4

## Адрес ячейки на неактивном листе Лист2!D45

## Адрес ячейки в неактивной рабочей книге [Книга1.xls]Лист2!D45

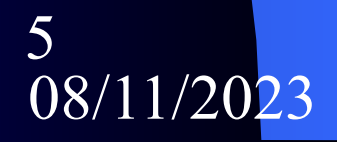

Окно рабочего листа содержит большинство стандартных элементов окон Windows, а также дополнительно:

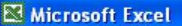

 $\overline{A}$ 

D<sub>5</sub> 图 Книга1

> $\mathbf{1}$

Файл Правка Вид Вставка Формат Сервис Данные Окно Справка

 $\Box$  $\Box$  $\times$ 

 $\blacksquare$   $\blacksquare$ 

S.

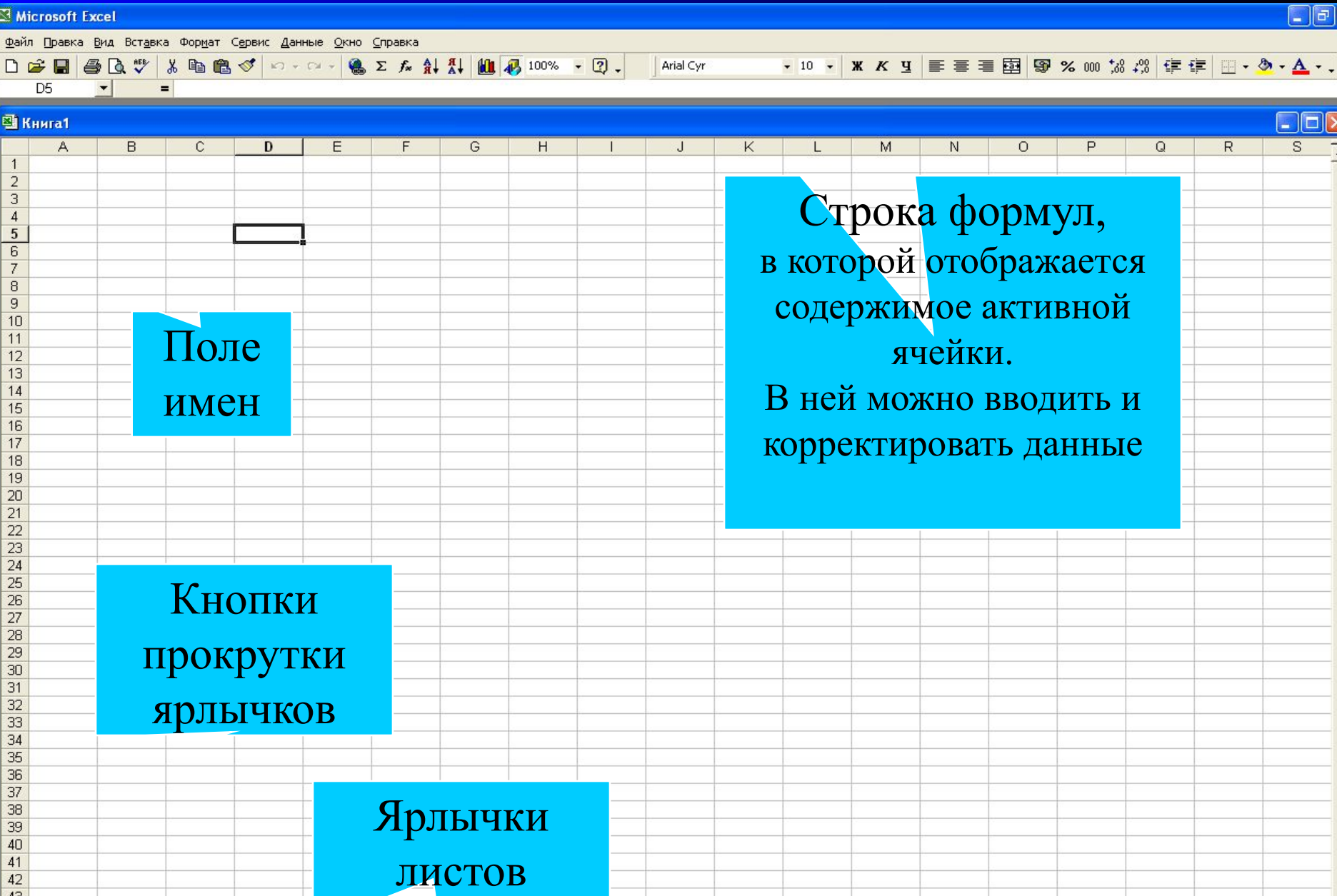

 $| \cdot |$ 

ABĂCTBM9 · Q 6 | ABTOQMEYPLI · \ \  $\Box$  O 图 4 (  $\boxed{2}$  )  $\rightarrow$   $\angle$  ·  $\Delta$  ·  $\equiv \equiv \pm \blacksquare$ .

 $|$ **4**  $\rightarrow$   $|$ **H**  $\setminus$  Лист $1$   $\setminus$  Лист $2$   $\setminus$  Лист $3$  /

Расчеты в Excel можно производить в следующих режимах:

Вычислений – заполнение и обработка данных производится с помощью команд меню, панели инструментов и строки формул

Полуавтоматическом – с помощью макросов

Автоматическом - с помощью системы программирования VBA

# 2. Ввод данных

- В ячейках могут храниться:
- -Числа
- -Текст
- -Дата/время суток
- -Формулы
- -Графические объекты
- -Гиперссылки
- -Логические функции
- -Примечания

08/11/2023  $\mathbf Q$ 

## 2.1 Ввод чисел

Числа при вводе автоматически выравниваются по правому краю, дробная часть отделяется запятой

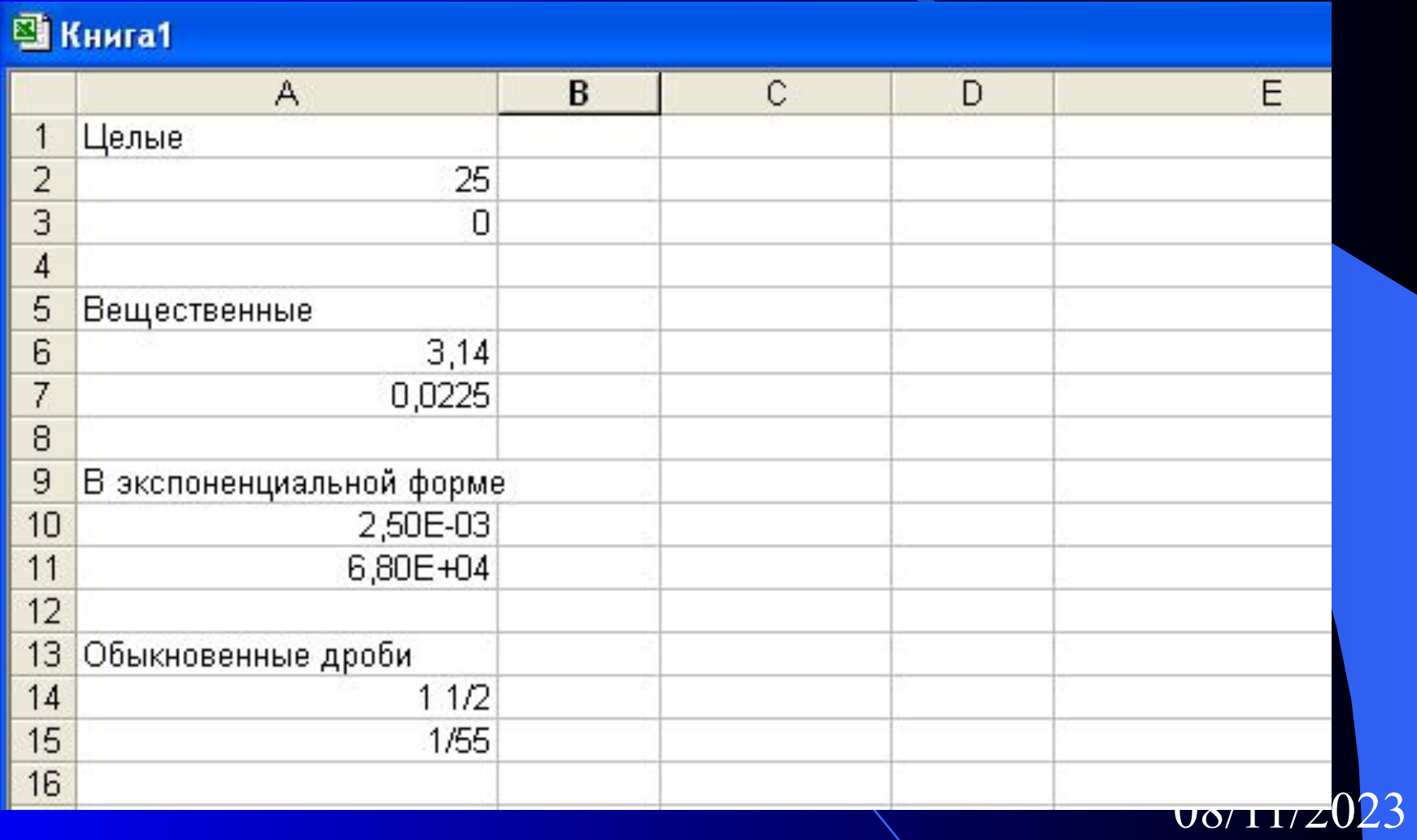

## 2.2 Ввод текста

Текст при вводе автоматически выравнивается по левому краю. Для подбора ширины столбца выполнить команды меню

«Формат» → «Столбец» → «Автоподбор ширины»

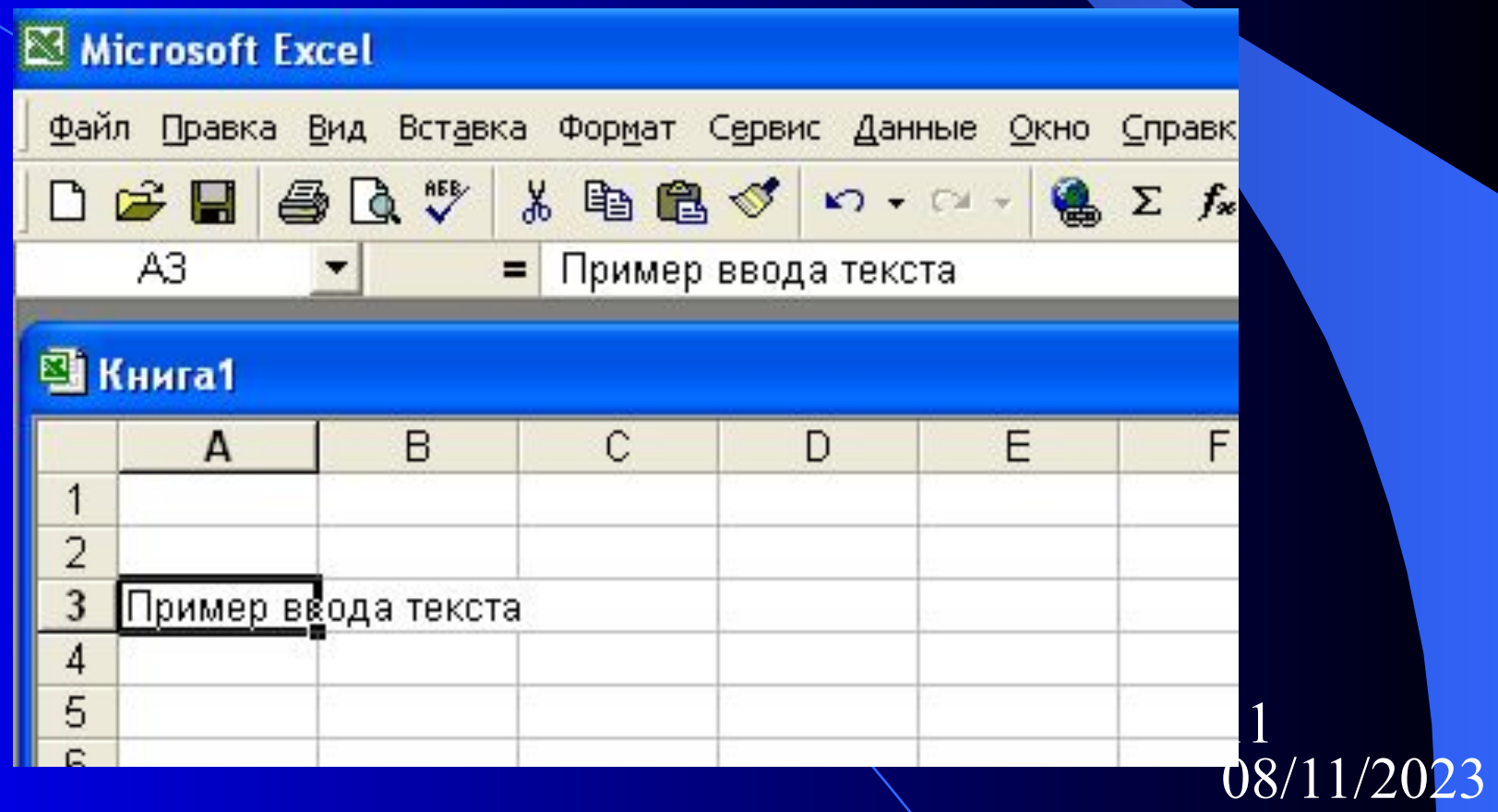

### 2.3 Ввод данных типа Дата/Время

Дата – представляется в формате ДД.ММ.ГГ (16.04.08)

<u>Время</u> – часы, минуты, секунды разделяются символом « : » (13:20:05)

Если необходимо ввести время и дату, то они разделяются символом «пробел» (16.04.08 13:20:05)

## 2.4 Ввод формул

Ввод формулы начинается со знака « = », после которого записывается выражение.

Выражение может содержать:

- числа

- абсолютные и относительные адреса ячеек (ссылки)
- знаки арифметических операций
- встроенные функции
- парные круглые скобки

### 2.5 Использование функций в формулах

- ввод имени функции с клавиатуры

- из меню «Вставка» → «Функция...»

- щелчок по кнопке TX (Мастер функций) на панели инструментов

## Примеры

## Пусть аргумент Х записан в ячейке А1

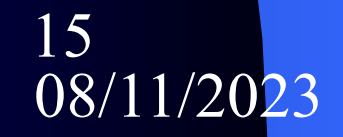

## $sin X^2 \rightarrow = SIN(A1^2)$

16<br>08/11/2023

## Округлить значение ячейки А1 до двух знаков после запятой → = ОКРУГЛ(А1;2)

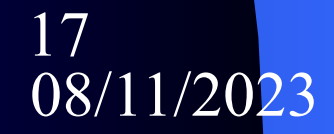

## $e^{x}+5\sqrt{\log_2 x} \rightarrow =EXP(A1)+CTETEHEHb(LOG(A1;2);(1/5))$

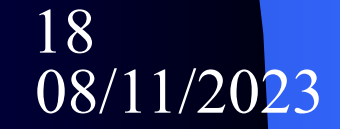

## $\sqrt{|x|}$   $\rightarrow$  =KOPEHb(ABS(A1))

19<br>08/11/2023

Найти произведение величин, хранящихся в ячейках с А1 по А10, с В1 по В15 и С8 = ПРОИЗВЕД(A1:A10;B1:B15;C8)

## 2.6 Ввод примечаний

#### Любая ячейка может иметь всплывающее примечание, поясняющее ее содержимое

Из меню «Вставка» → «Примечание»

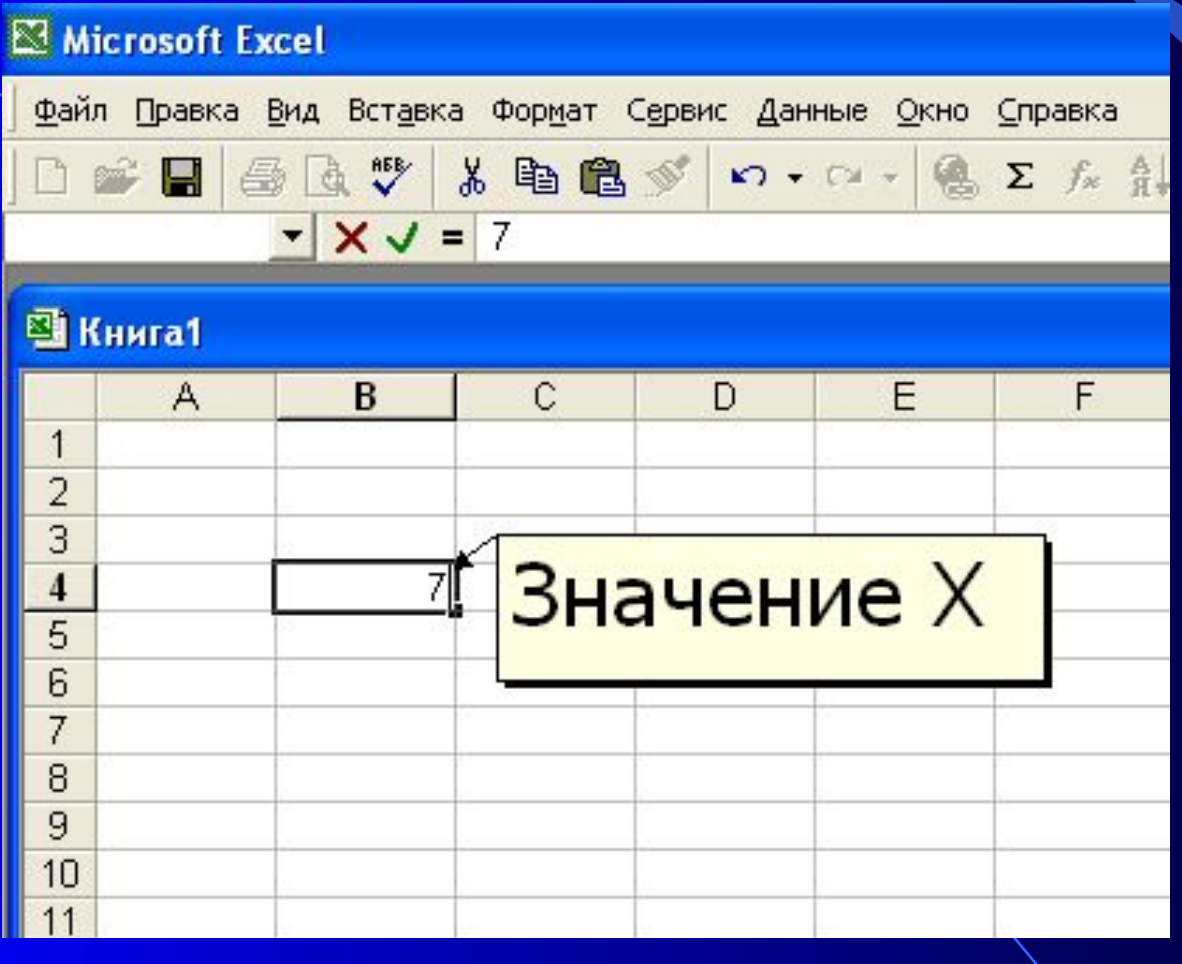

## 2.7 Ввод данных в диапазон ячеек

#### Режим «Автозаполнение»

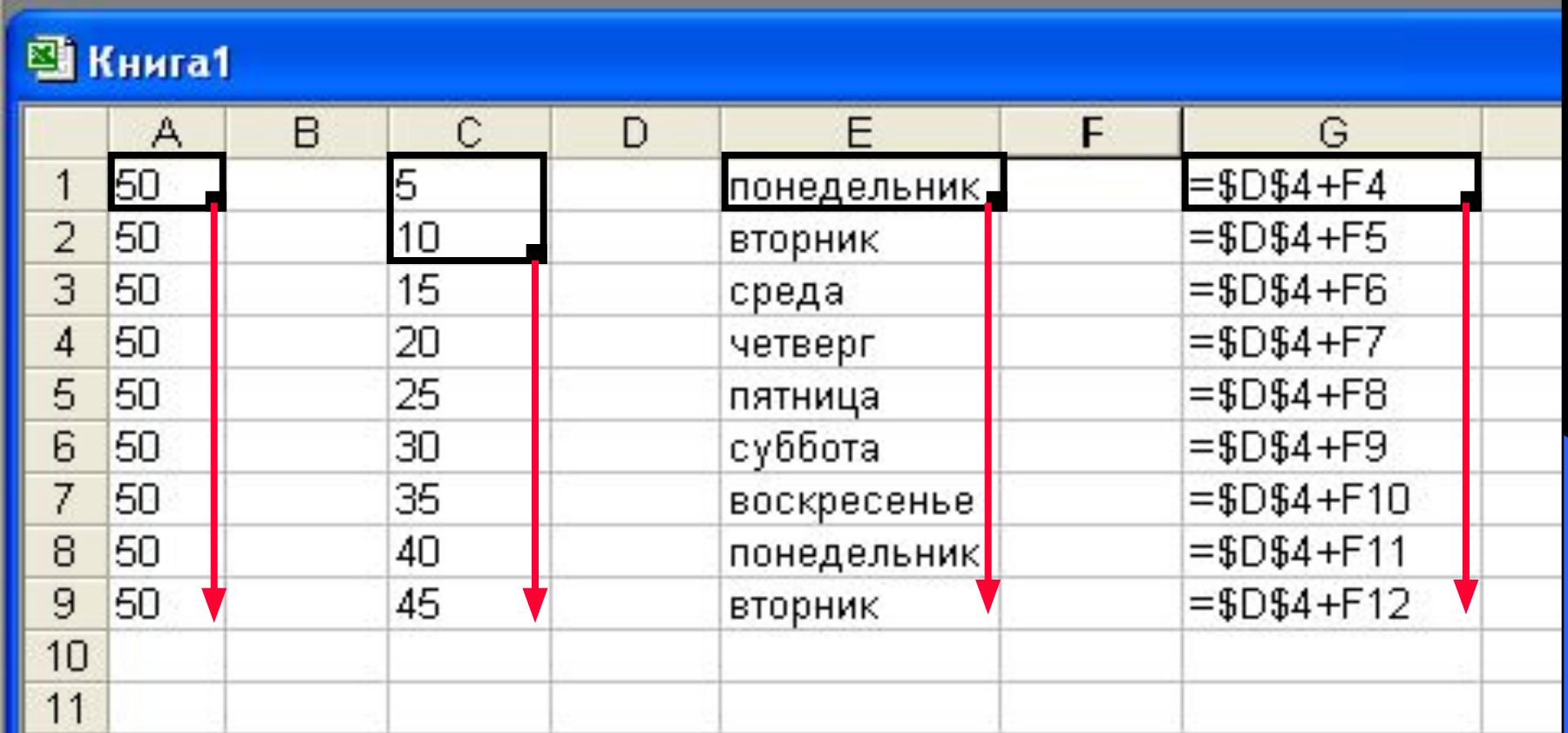

Это же можно сделать из меню «Правка» → «Заполнить»→ «Прогрессия»

По умолчанию ссылки в формулах рассматриваются как относительные, т.е. при копировании формулы адреса автоматически изменяются в соответствии с относительным расположением исходной ячейки и создаваемой копии

При абсолютной адресации ссылки при копировании не изменяются

Для преобразования относительного адреса в абсолютный после его ввода нажимается клавиша F4

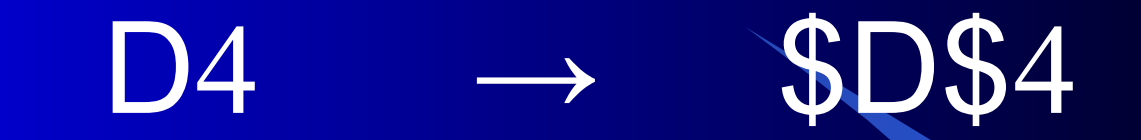

## Относительный адрес

## Абсолютный адрес

### 2.8 Сообщения об ошибках ввода данных

# - результат не помещается в ячейку, измените ее ширину

 $#$  ИМЯ – не существует ячейки с таким адресом

# ЗНАЧ – в формулу записаны адреса ячеек с несовместимыми типами данных

# ЧИСЛО – не определены значения данных, адреса которых используются в формуле

**# ССЫЛКА – в формуле содержится недопустимый адрес** (меню «Сервис» → «Зависимости»)

2.9 Способы копирования ячеек

-Мышью при нажатой клавише «Ctrl» -Через буфер обмена

### 2.10 Создание копии в виде рисунка

- 1. Выделить диапазон ячеек
- 2. При нажатой клавише «Shift» выполнить пункт меню «Правка» → «Копировать рисунок»
- 3. При нажатой клавише «Shift» выполнить пункт меню «Правка» → «Вставить рисунок»

# 3. Построение графиков и диаграмм

Построить график функций:

 $Sin x$ ,  $eCDM x \le 0$ 

 $\overline{\text{Cos }x}$ , если  $x > 0$ 

<u>y=</u>

При изменении  $-5 \le x \le 5$  с шагом 0,5

1. В ячейку А1 ввести имя аргумента х и выровнять текст по центру.

2. В ячейку В1 ввести имя функции Y и выровнять текст по центру.

3. В ячейку А2 ввести число -5 (первый член арифметической прогрессии) и обновить ее содержимое щелчком по флажку слева от строки формул.

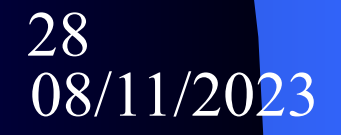

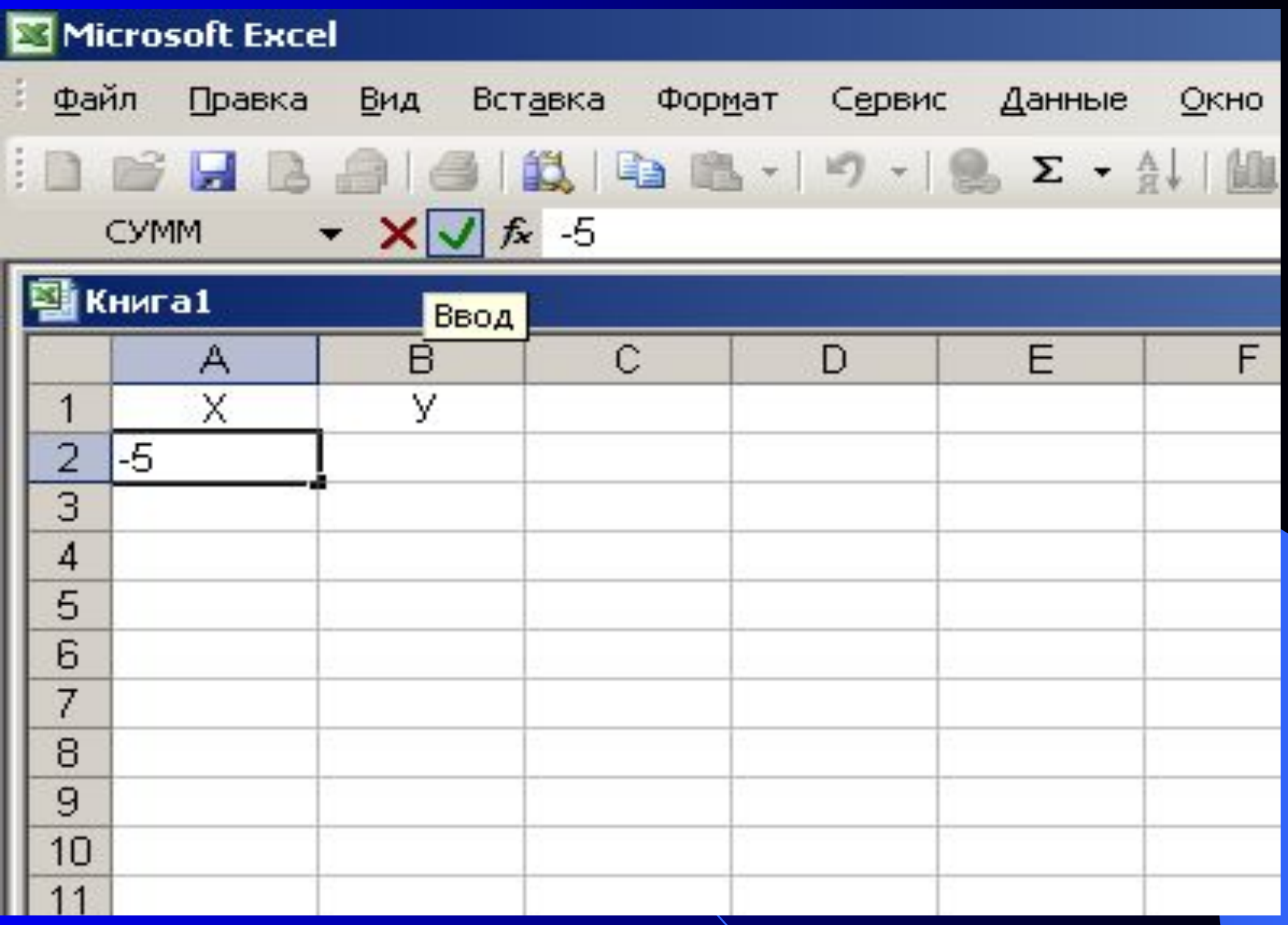

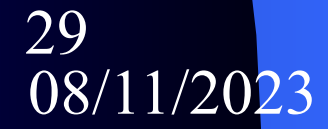

## 4. Выполнить команды меню «Правка» → «Заполнить» → «Прогрессия…»

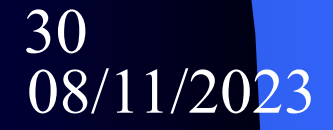

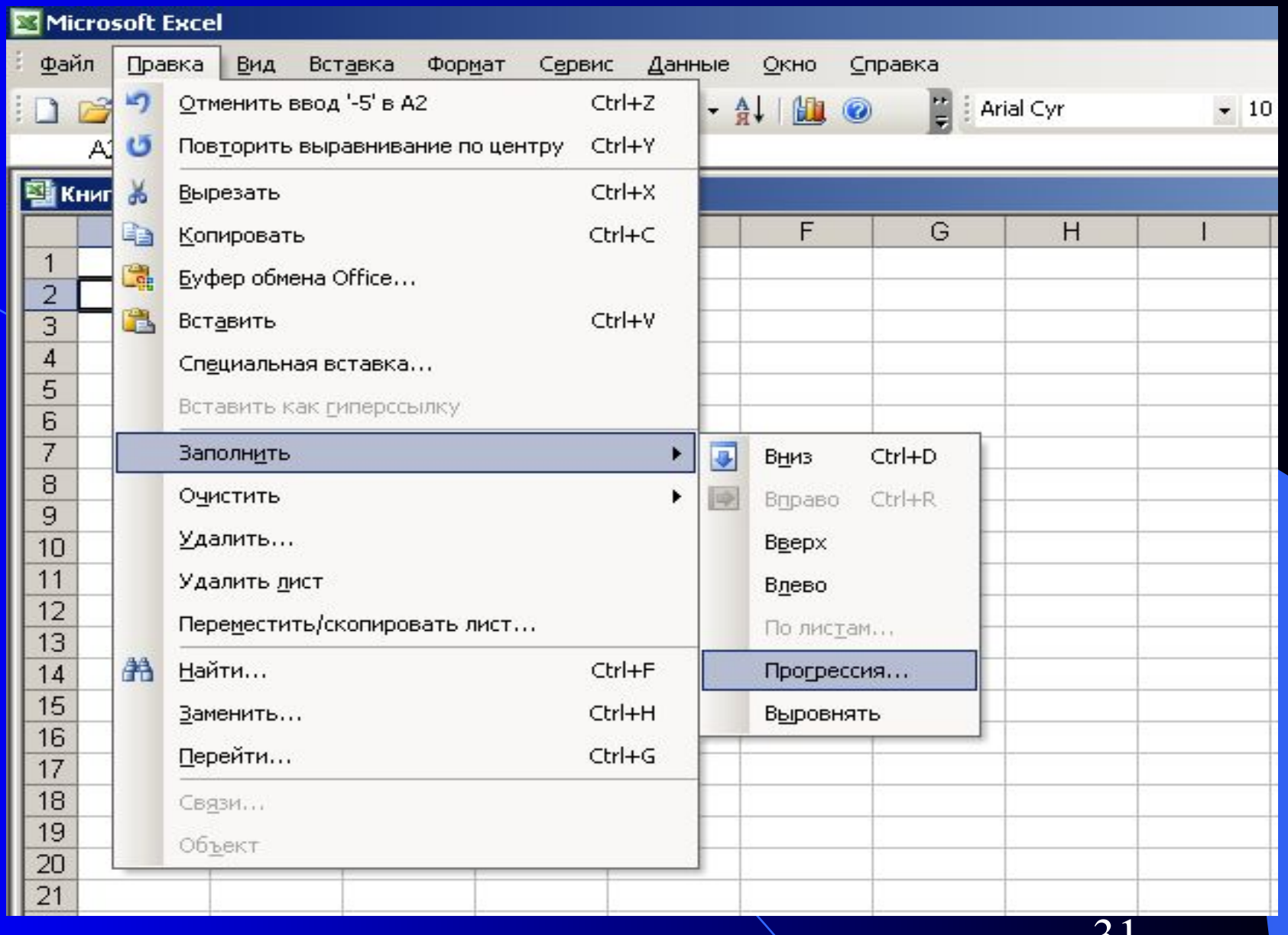

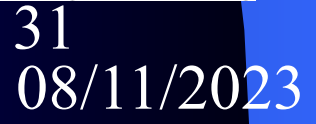

5. В диалоговом окне «Прогрессия» в области «Расположение» установить переключатель в положение «По столбцам», в области «Тип» - «Арифметическая», в текстовом поле «Шаг» ввести 0,5 , предельное значение 5,0 и закрыть окно «ОК»

#### Прогрессия

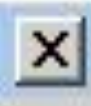

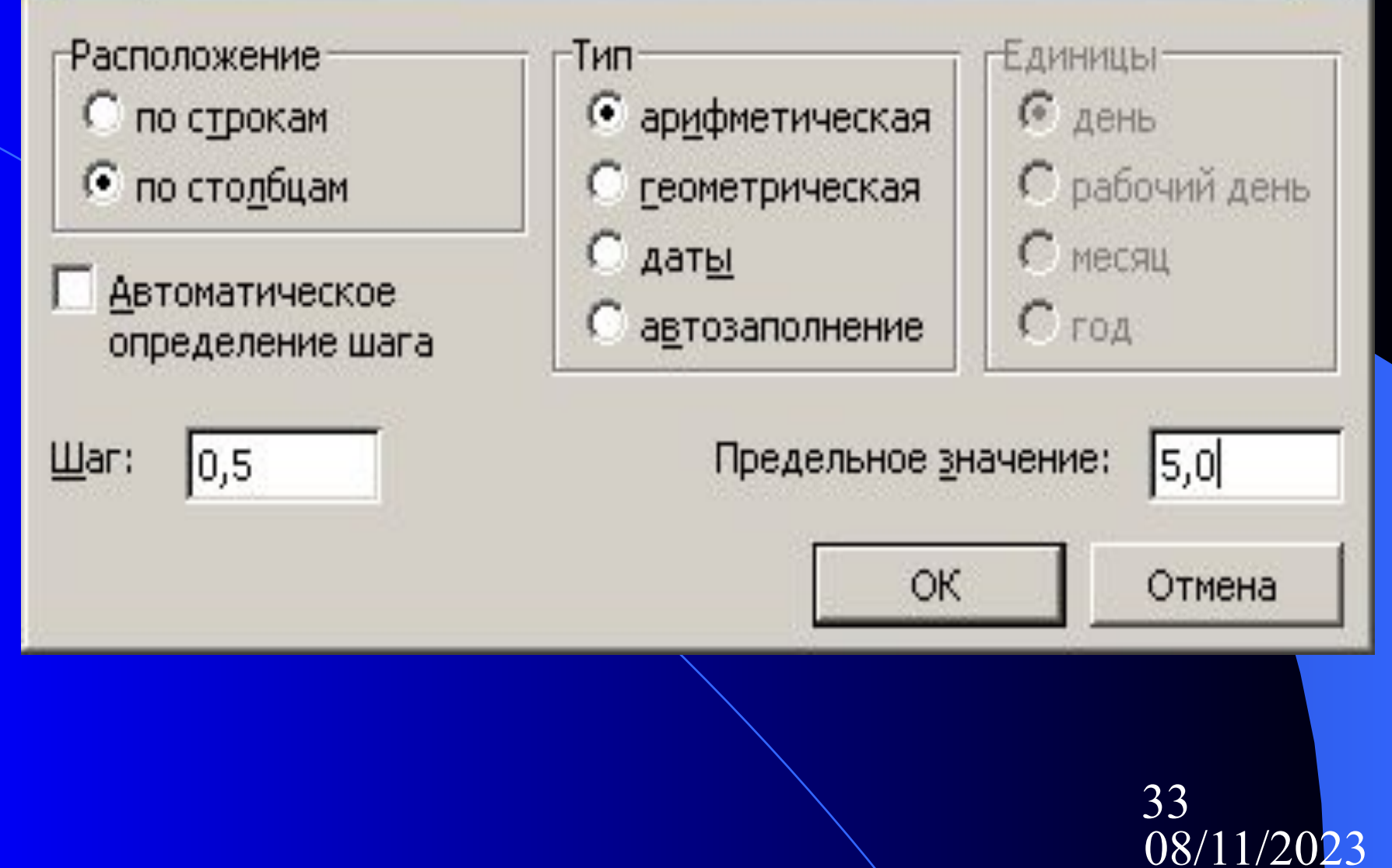

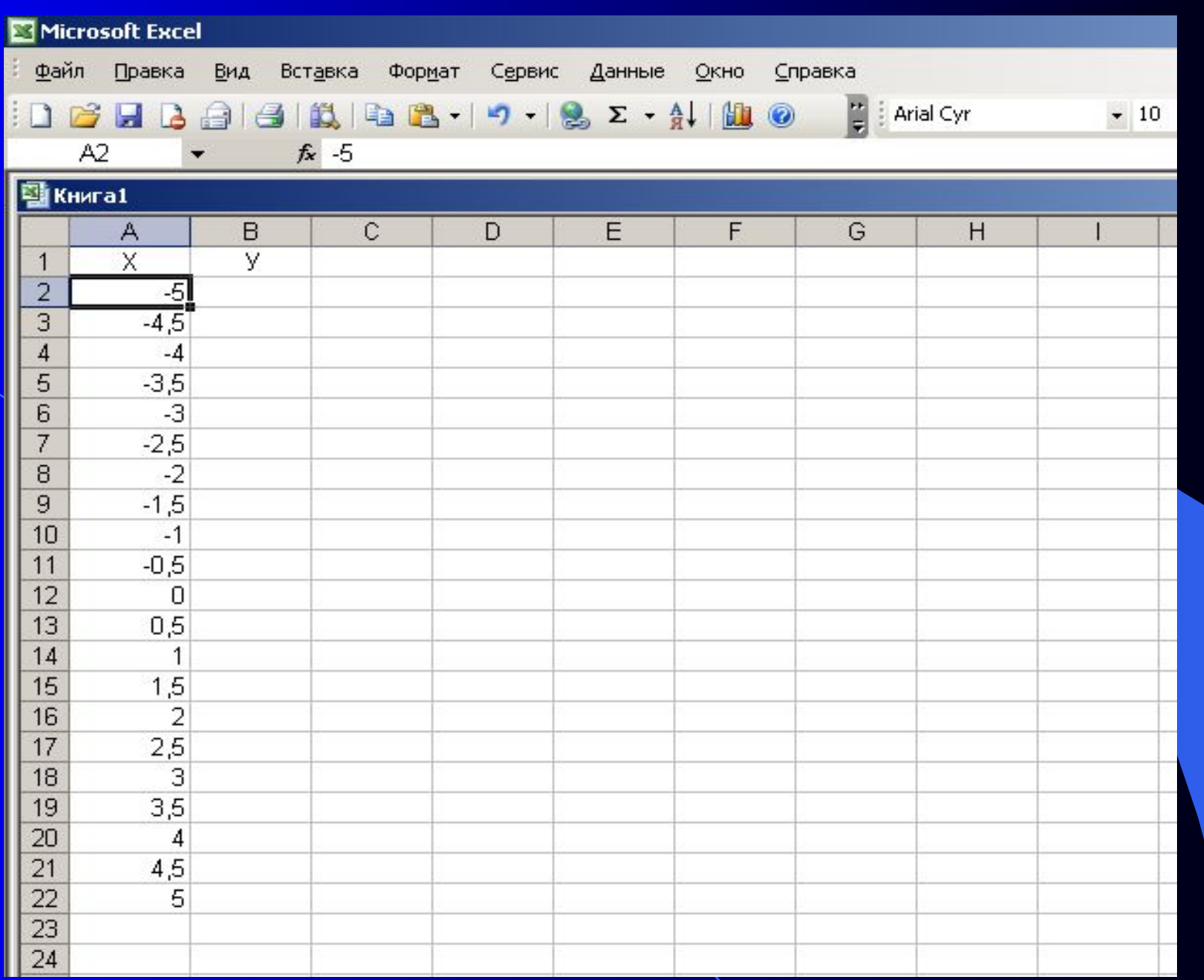

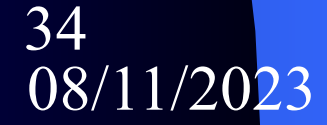

6. В ячейку В2 ввести формулу =ЕСЛИ(А2<=0; SIN(A2); COS(A2)) и обновить содержимое ячейки.

7. С помощью режима «Автозаполнение» заполняем столбец формулами.

#### Microsoft Excel

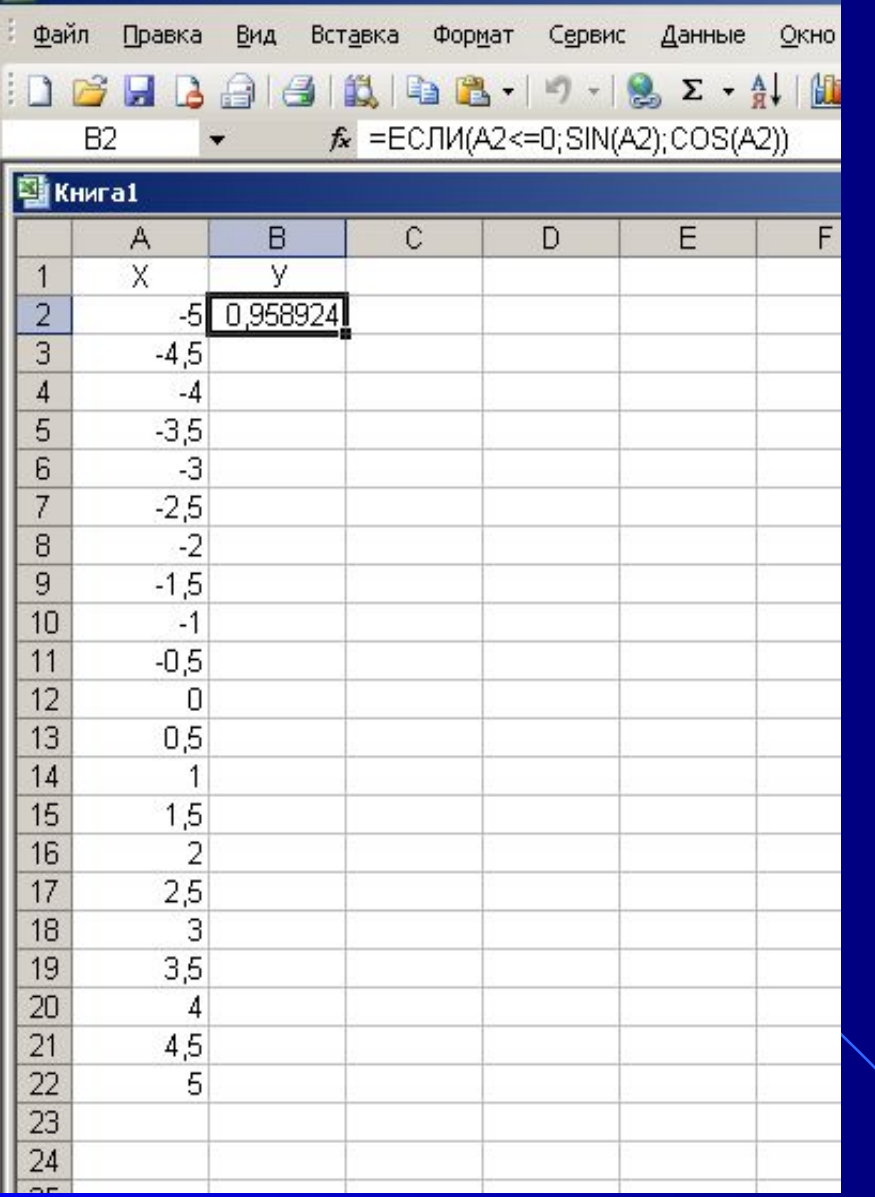

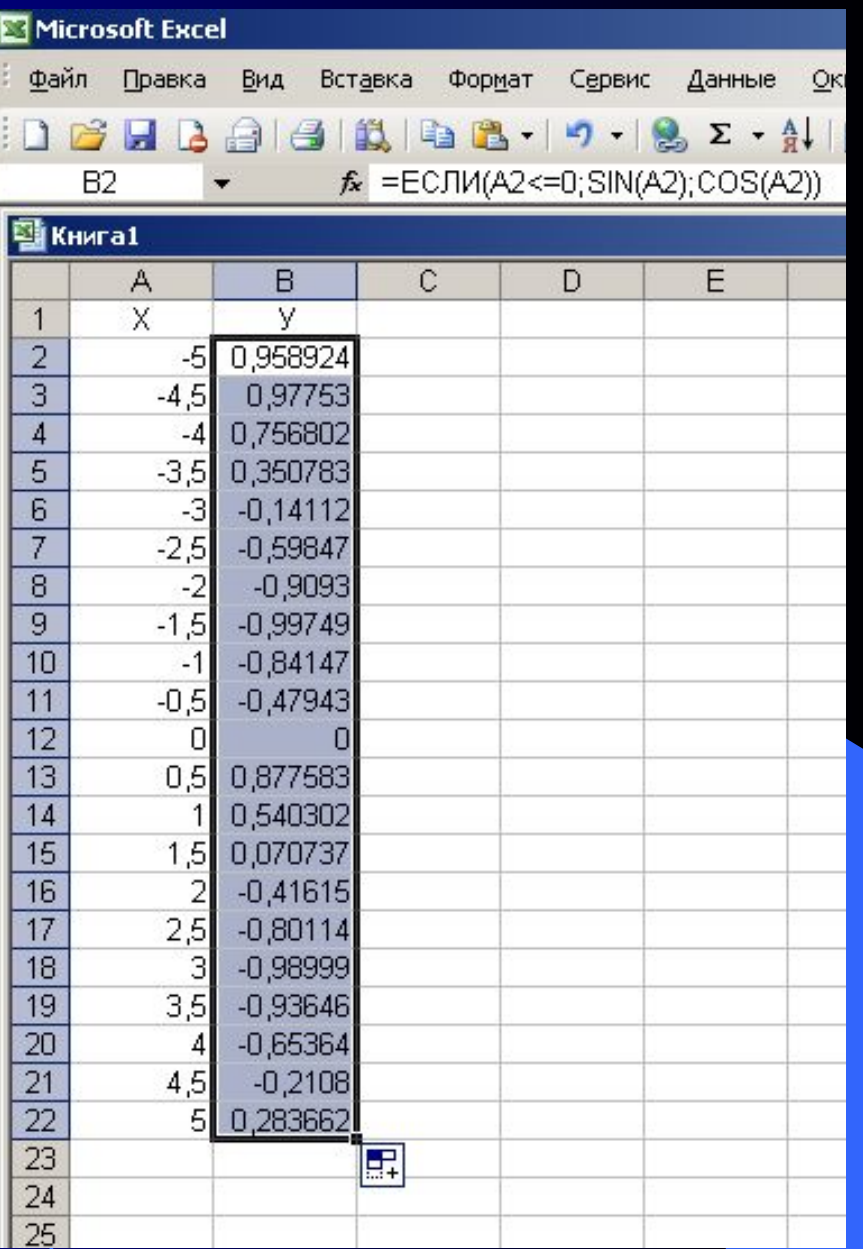

8. Выделить заполненный диапазон В1: В22 , захватив имя функции.

9. Вызвать «Мастер диаграмм» с панели инструментов щелчком по кнопке

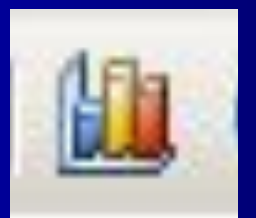

и далее следовать указаниям мастера, делая нужные установки.

### Шаг 1. Выбираем тип диаграммы - График

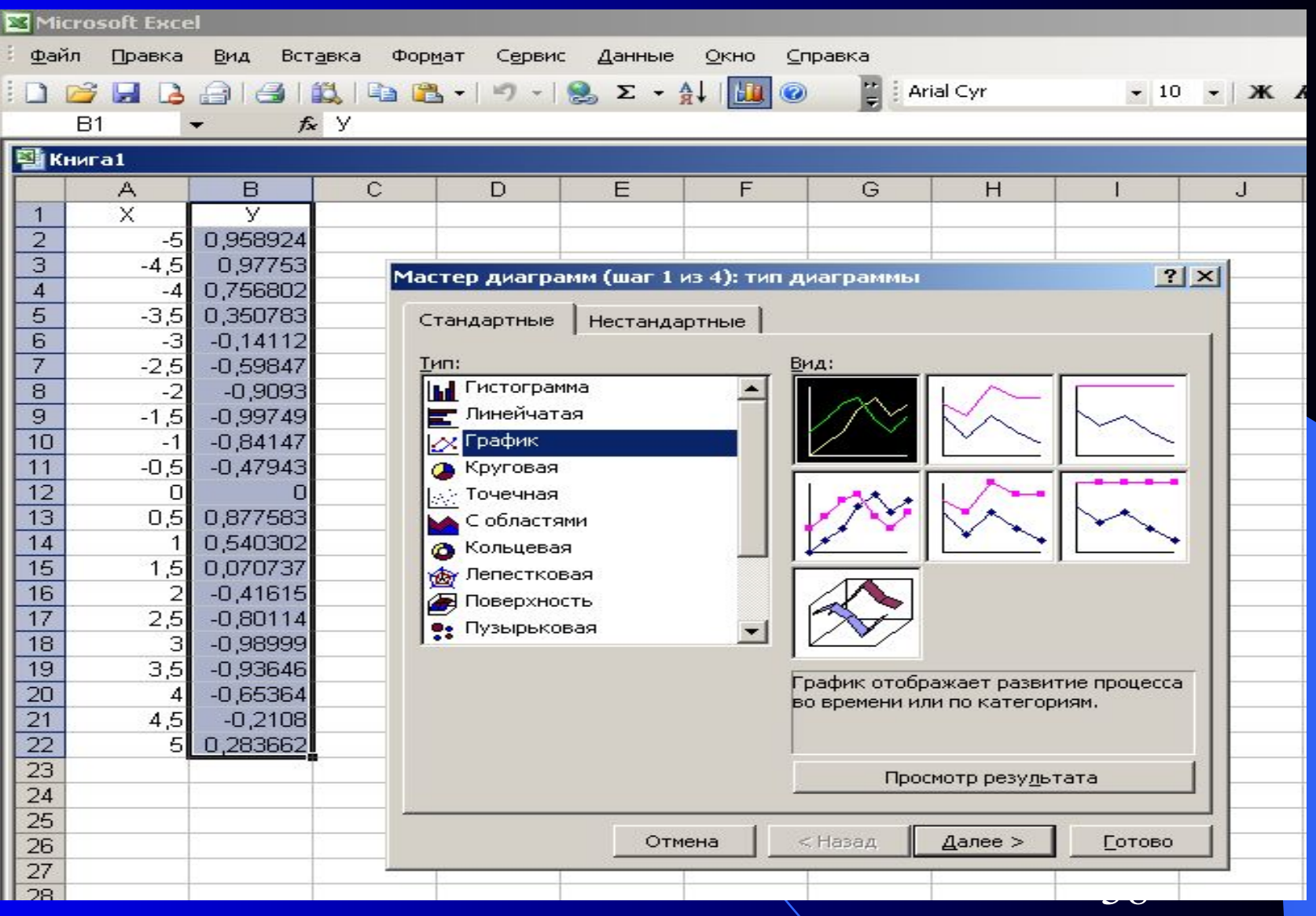

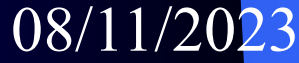

#### Шаг 2. На вкладке «Ряд» щелкаем в текстовом окне «Подписи оси X» и выделяем диапазон А2: А22

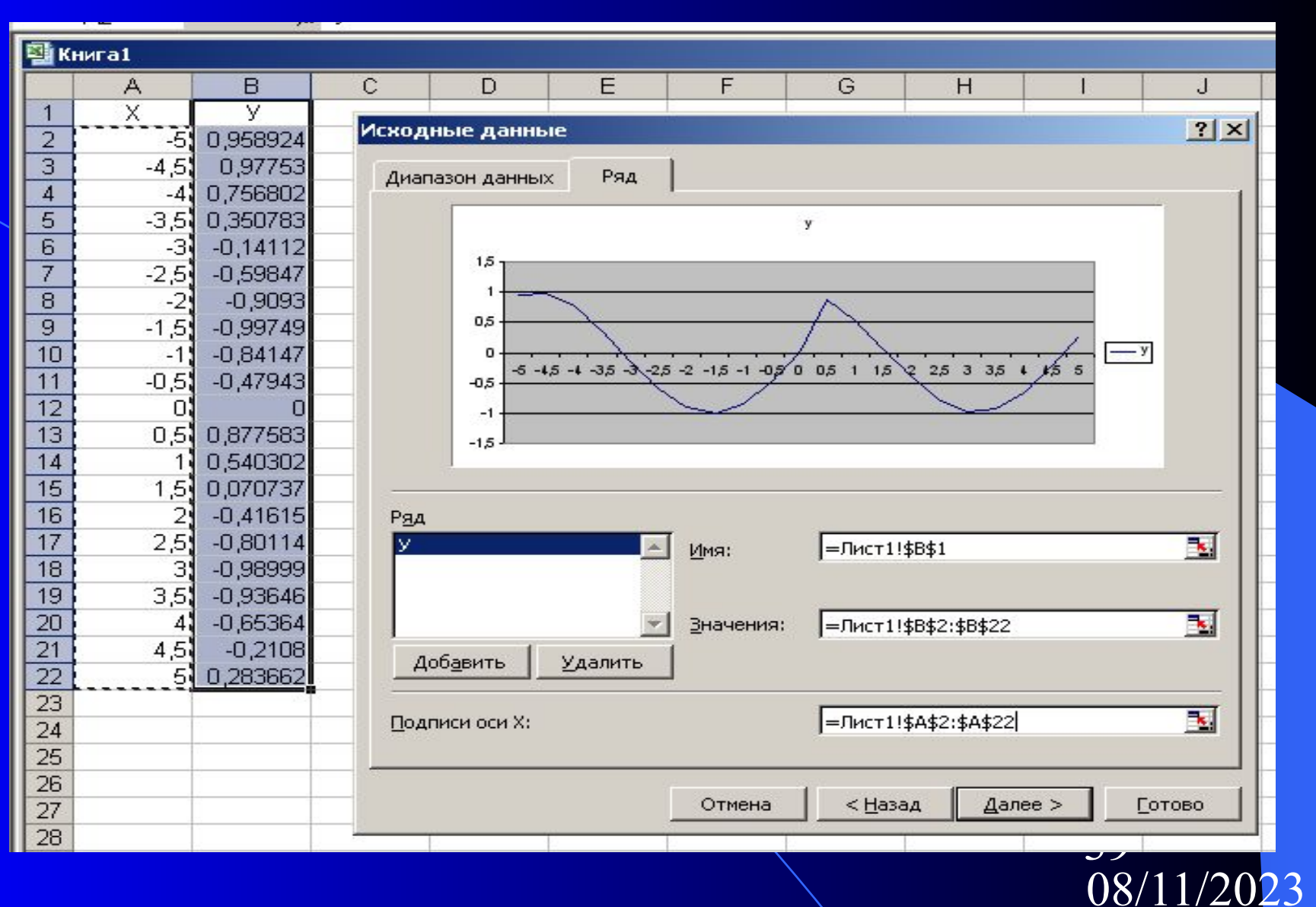

### Шаг 3. Формируем внешний вид графика (название графика, осей и т.д.)

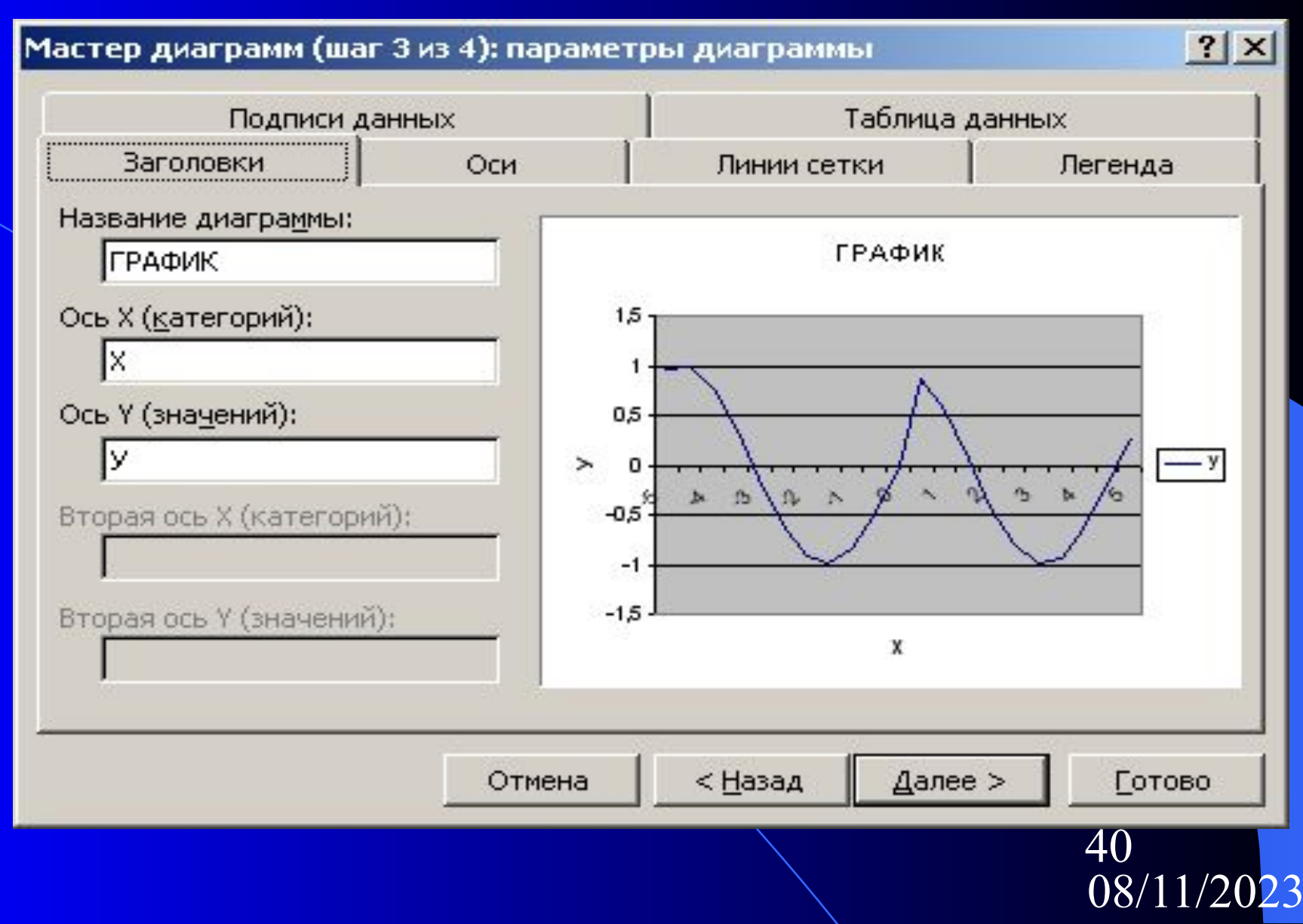

### Шаг 4. Определяем место расположения графика.

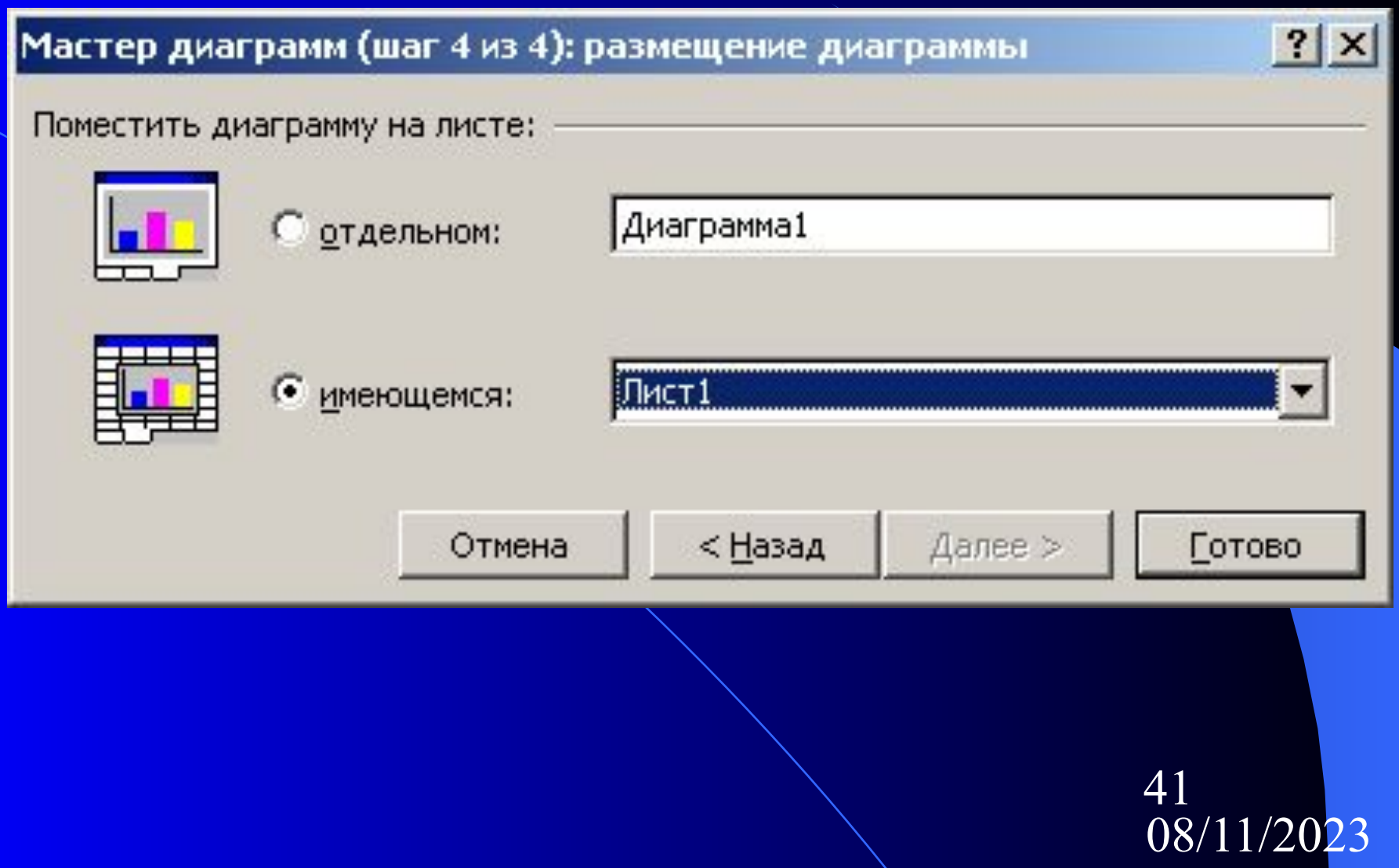

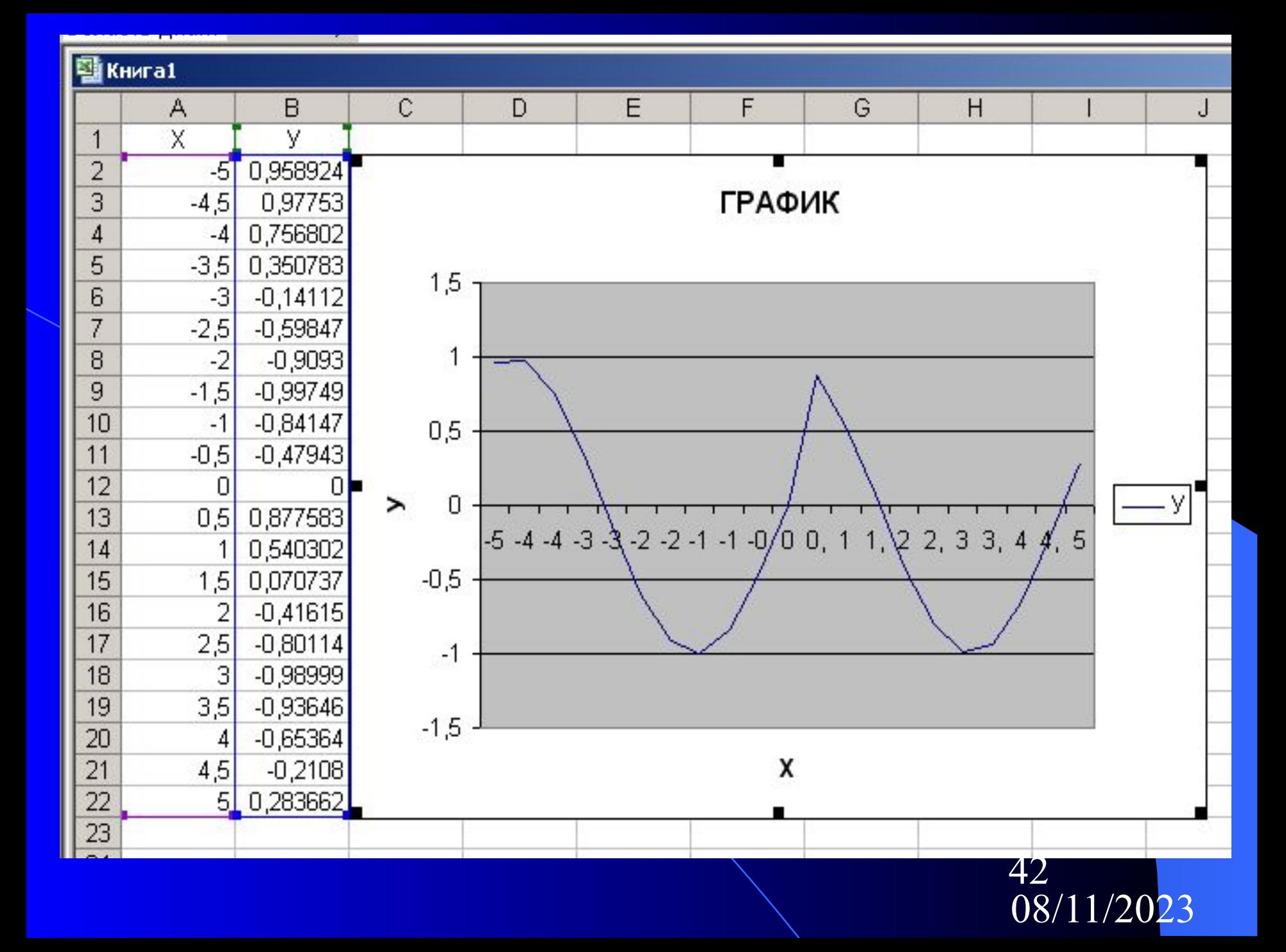

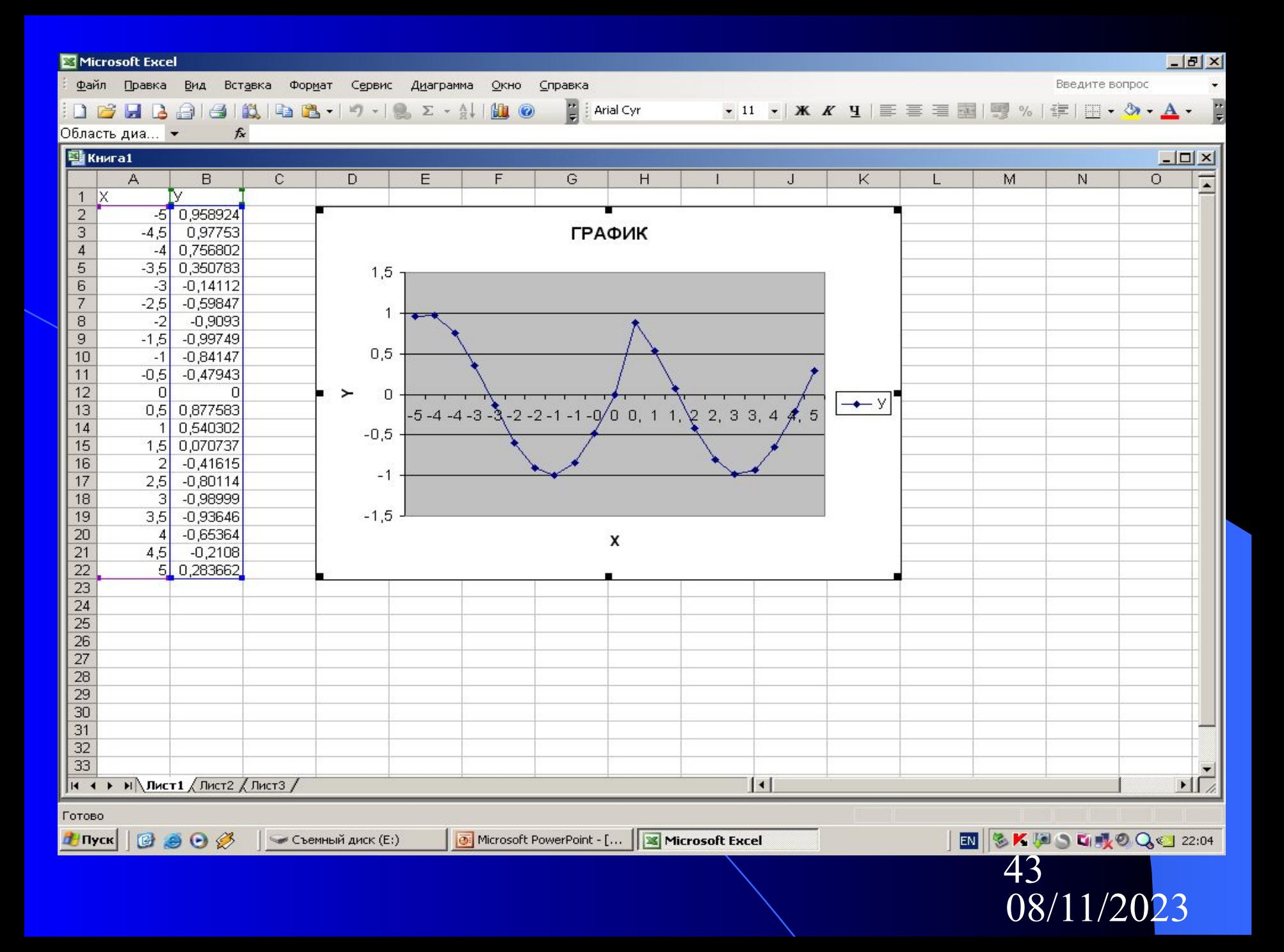

Примечание:

для представления данных в режиме формул следует выполнить команды меню «Сервис» → «Параметры» и далее на вкладке «Вид» включить опцию «Формулы»

В курсовой работе необходимо построить график функций на трех участках, т.е. реализовать в Excel развилку с тремя ветвями, например:

$$
y = \begin{cases} e^{x}, & \text{ecли } x < 1 \\ 1 + \sqrt{x}, & \text{ecnu } 1 \le x \le 3 \\ \ln x, & \text{ecnu } x > 3 \end{cases}
$$

В этом случае в ячейку В2 необходимо ввести формулу =ЕСЛИ(А2<1;EXP(A2);ЕСЛИ(И(А2>=1;A2<=3);1+КОРЕНЬ(А2);LN(A2)))

# 4. Работа со списками